# Beyond - How to Assign a New HRCenter Workflow or Page

Last Modified on 01/26/2023 3:28 pm CST

### **Assigning New Workflows or Pages**

Current employees may need to fill out new workflows for specific customers or complete new I-9's and other documents. This will require your staffing specialists to assign new workflows or pages to them.

There are 3 Ways to Assign New Workflows or Pages:

- 1. Onboarding Charm
- 2. Onboarding Tab
- 3. Search Results (Assigning En Masse)

#### Utilizing the Onboarding Charm

The onboarding charm located in the upper right will reveal the current records history with relation to onboarding:

| EMPLOYEE Steve Aardson                                                                    |                                                                                                    |                   |           |         |              |               |               |         |        |               |      |
|-------------------------------------------------------------------------------------------|----------------------------------------------------------------------------------------------------|-------------------|-----------|---------|--------------|---------------|---------------|---------|--------|---------------|------|
| Steve "Joseph" Aardson (5759)           csi         SSN: 389-64-8501 · • • City, MN 55125 | ACTIVE TASKS ONBOARDING                                                                                                  | +2<br>WEB USER AS | SIGNMENTS |         | S SACKGROUND | CREATE RESUME | E<br>E-VERIFY | REPORTS | ALERTS | D<br>BOOKMARK | MORE |
| VISIFILE DETAILS V DOCUMENTS MESSAGES JOB MATCH                                           | Onboarding                                                                                                    | ONBOARDING        | PAY HISTO | RY 🗸 CU | USTOM DATA   |               |               |         |        |               | t≡   |
|                                                                                           | 17 Incomplete                                                                                                    |                   |           |         |              |               |               |         |        |               | Ŧ    |
| <ul> <li>Assignments</li> </ul>                                                           | Assign a New Workflow                                                                                                    |                   |           |         |              |               |               |         |        |               | -    |
| ~ Snapshot                                                                                | Assign a pre-configured workflow and optionally set the starting<br>step or additional pages.                            |                   |           |         |              |               |               |         |        |               |      |
| ~ Note                                                                                    | Assign Pages Ad Hoc<br>Assign a manually-specified set of pages that are separate from                                   |                   |           |         |              |               |               |         |        |               | 0    |
| <ul> <li>Contact Information</li> </ul>                                                   | existing workflows.                                                                                                    |                   |           |         |              |               |               |         |        |               | Ð    |
| <ul> <li>Messages</li> </ul>                                                              | Add Additional Pages to an Existing Workflow<br>Manually assign extra pages to an existing already-assigned<br>workflow. |                   |           |         |              |               |               |         |        |               | Ð    |
| ~ Resume                                                                                  | View Assigned Workflows                                                                                                  |                   |           |         |              |               |               |         |        |               |      |

It also serves as a quick way to add a new workflow to the employee record as well as additional pages separate from a workflow or to an existing workflow.

#### Assigning Workflows or Pages from the Onboarding Tab

When you navigate to the employee's onboarding tab there will be an 'Assign' button in the upper right:

| EMPLOYEE Steve Aardson (5759) / Onboard                                             | ling              |                   |           |            |                 |                   |                       |         |            |            |               |               |         |        |       |      |
|-------------------------------------------------------------------------------------|-------------------|-------------------|-----------|------------|-----------------|-------------------|-----------------------|---------|------------|------------|---------------|---------------|---------|--------|-------|------|
| Steve "Joseph" Aardson (5759)           CE         SSN: 389-64-8501 · • City, MN 55 | 125               |                   | ACTIVE    | TASKS      | )<br>ONBOARDING | +2<br>WEB USER AS | <b>B</b><br>SIGNMENTS | ACA     | S<br>E-PAY | BACKGROUND | CREATE RESUME | E<br>E-VERIFY | REPORTS | ALERTS |       | MORE |
| VISIFILE DETAILS V DOCUMENTS MESS                                                   | AGES JOB MATCHING | ASSIGNMENTS STORY | REFEREN   | ICES PAY S | SETUP 🗸         | ONBOARDIN         | G PAY HIS             | story 🗸 | CUSTO      | M DATA     |               |               |         |        |       |      |
| Showing 17 of 17 Assigned Workflows                                                 |                   |                   |           |            |                 |                   |                       |         |            |            | S             | howing        | All     | •      | + AS: | SIGN |
| Drag a column header here to group by that colu                                     | mn                |                   |           |            |                 |                   |                       |         |            |            |               |               |         |        |       |      |
| Workflow                                                                            | Current Step      | Current Step Stat | Date Assi | gned ↓     | Date Co         | mpleted           | Date Re               | ejected |            |            |               |               |         |        |       |      |
| Additional Pages                                                                    | Pages             | Unstarted         | 11/5/2019 | 9          |                 |                   |                       |         |            |            |               |               |         |        |       |      |
| Additional Pages                                                                    | Pages             | Unstarted         | 11/5/2019 | 9          |                 |                   |                       |         |            |            |               |               |         |        |       |      |
| Additional Pages                                                                    | Pages             | Unstarted         | 11/5/2019 | 9          |                 |                   |                       |         |            |            |               |               |         |        |       |      |

This will allow you to assign an additional workflow or ad-hoc pages that need to be completed:

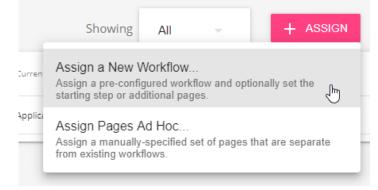

Once you select workflow or pages, you will be guided through a wizard to select your options. If you have notifications turned on in HRCenter, your employee will receive an email that there is a new workflow assigned to them.

You can also assign additional pages to a current application step by navigating to that step and selecting the add pages option on the pages card.

| ^ Req | uired Signatures                     |
|-------|--------------------------------------|
|       | No signatures are required right now |
| ^ Pag | es 🕂                                 |
|       | 2017 Health Insurance                |
|       | Texas I-9                            |

#### **From Search Results**

You can assign a new workflow or page directly from a search result. This is a great option when you need to send out a new workflow or pages to multiple employees. You can assign from the employee or assignment searches.

- 1. Search for the employees you want to assign a new workflow or pages to
  - This can be from the employee or assignment search
  - Consider searching by interest code, current washed status, etc.

#### 2. Select the box next to the employee(s) you want to assign the new workflow/page to

|          | Search returned 694 results<br>Hire Status, Is Active, Is Assigned, Washed Status |                     |              |  |  |  |  |
|----------|-----------------------------------------------------------------------------------|---------------------|--------------|--|--|--|--|
| 20 50    | elected employees 🗸                                                               | Select all 694 resu | lts?         |  |  |  |  |
| <b>S</b> | Employee Id                                                                       | Last Name 🛧         | First Name 🔨 |  |  |  |  |
|          | 4295003834                                                                        | Abbott              | Darrell      |  |  |  |  |
|          | 12959                                                                             | Abrams              | Terri        |  |  |  |  |
|          | 4295080856                                                                        | Adams               | Tracy        |  |  |  |  |
|          | 4295083377                                                                        | Aikman              | Troy         |  |  |  |  |
|          | 25927                                                                             | Alaska              | Joe          |  |  |  |  |
|          | 25930                                                                             | Allen               | Donna        |  |  |  |  |
|          | 4295080492                                                                        | Anderson            | Andrea       |  |  |  |  |

• You can select all shown by taping on the box at the top of the search results

• You can select all results by selecting the text next to the action box

- Only employees with aweb user account will be assigned a new workflow/page
- 3. Select the Action button at the top and choose assign new workflow or pages

| 20 s    | elected employees Select all 12157 results                                                              | ?   |
|---------|----------------------------------------------------------------------------------------------------|-----|
| $\sim$  | Email 7 Recipients                                                                                      | me  |
| Ĺ       | Make Candidates                                                                                         |     |
| Ĺ       | Make Job Offers                                                                                         | 3   |
|         | Assign                                                                                                  |     |
| Onbo    | parding                                                                                                 | ler |
| Assig   | gn a New Workflow<br>n a pre-configured workflow and optionally set the<br>ng step or additional pages. |     |
| Assig   | gn Pages Ad Hoc<br>In a manually-specified set of pages that are separate<br>existing workflows.        | 5   |
| ii viii |                                                                                                    | _   |

4. Select your workflow or pages

• If you chose workflow, select the workflow, review the pages and complete the assignment:

Assign Onboarding Workflow

| 1 Select a Workflow                 | 2 Choose Pages                                                                                                    |    | Assign |
|-------------------------------------|----------------------------------------------------------------------------------------------------|----|--------|
| Choose a workflow to assign for the | 3 selected employees.                                                                                                    |    |        |
|                                     | You have selected multiple employees. Please select<br>an HRCenter tenant to determine the available<br>workflows to assign. Any selected employee who is<br>not part of this tenant will fail to be assigned the<br>workflow. |    |        |
|                                     | Tenant                                                                                                    |    |        |
|                                     | twdemo                                                                                                    | ~  |        |
|                                     | Workflow                                                                                                    |    |        |
|                                     |                                                                                                    | T. |        |
|                                     | *Required                                                                                                    |    |        |
|                                     | Start at Step                                                                                                    |    |        |
|                                     |                                                                                                    | -  |        |
|                                     | *Required                                                                                                    |    |        |
|                                     | Language                                                                                                    |    |        |
|                                     | English                                                                                                    | *  |        |
|                                     |                                                                                                    |    |        |

CANCEL NEXT >

• If you chose pages, select your tenant (choose secondary actor if there are pages that require the recruiter to assign), select the page or pages, and complete the assignment

Assign Onboarding Pages Ad Hoc

| Select a tenant                              | 2 Choose Pages                                        | 3 Assign                 |
|----------------------------------------------|-------------------------------------------------------|--------------------------|
| Choose pages to assign to the 3 selected emp | loyees. These pages will be separate from any previou | usly-assigned workflows. |
| Language<br>English                          |                                                       |                          |
| Show all                                     | age name                                              |                          |
| 0 SELECTED PAGES                             |                                                       |                          |
| You must select at least one page to assign  |                                                       |                          |
| 2017 Health Insurance                        |                                                       | Form Blocks              |
| 2017 Insurance Form                          |                                                       | Form Blocks              |
| AAA - Melissa Address Standardization        |                                                       | اnfo Brocks              |
| ABC Company Acknowledgement                  |                                                       | Survey Blocks            |
| Acknowledgement                              |                                                       | Survey Blocks            |
| Addition Quiz                                |                                                       | survey                   |
| Additional Qualifications                    |                                                       | Info Blocks              |
| Adjustment Demo                              |                                                       | Form Blocks              |
| Adjustment Demo Copied                       |                                                       | Form Blocks              |
| ADP WOTC                                     |                                                       | Info Blocks              |
|                                              |                                                       | CANCEL < PREVIOUS NEXT   |

\*Note\* Once additional pages have been assigned to the employee, they will appear in HRCenter one of two ways:

- If only one additional page was assigned, the name of the page will be displayed in HRCenter for the employee to complete.
- If more than one page is assigned, the "Additional Pages" will be displayed in HRCenter for the employee to complete.

## **Related Articles**